## **Chrome Browser Settings for Hubilo**

Please note, use of the **Google Chrome browser** is required for Hubilo. If you do not have Chrome, please take a minute to download and install it.

Here is the download link if you need it, https://www.google.com/chrome/downloads/

Also, for Mac users it will be important to make sure that Chrome permissions are correctly set at the **system level**. See below for update instructions. Again, this should be done prior to launching Chrome for Hubilo sessions.

## **Mac Users**

Before you open Chrome to access Hubilo you need to change Chrome permissions at the system settings level.

1. Open System Preferences and click "Security and Privacy".

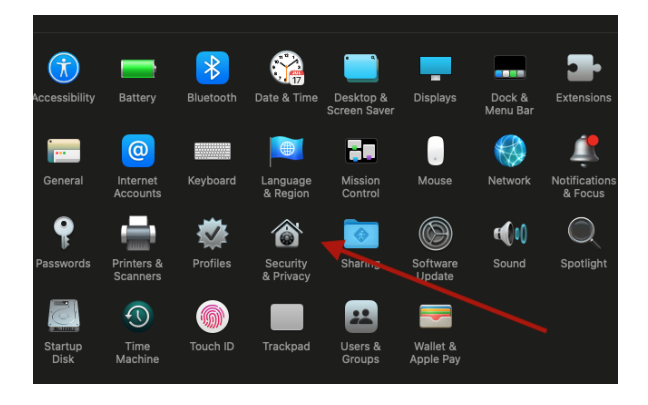

2. Then select the "Privacy" tab. Make sure that the Google Chrome.app checkbox is activated to enable Chrome "to record the contents of your screen, even while using other apps." You may need to click the unlock icon in the bottom-left. See second on right.

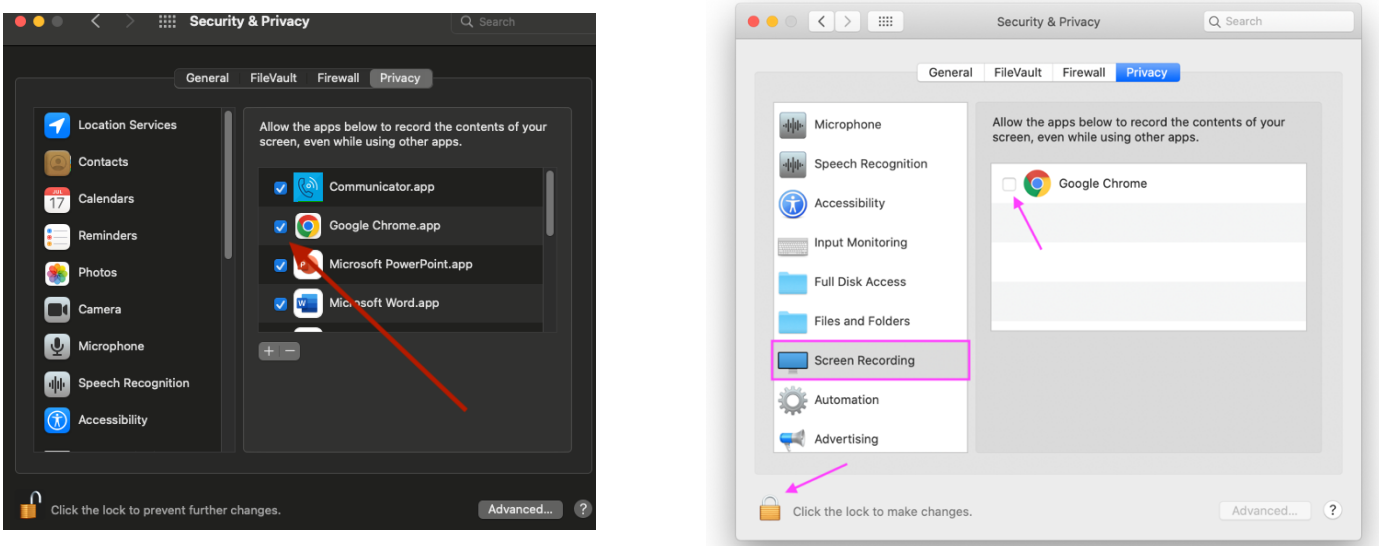

3. If you have Chrome open while you make these changes, you will need to close and relaunch the app for the changes to take effect.